## BOKSIN KÄYTTÄMINEN IPADIN **ONEDRIVE –SOVELLUKSELLA**

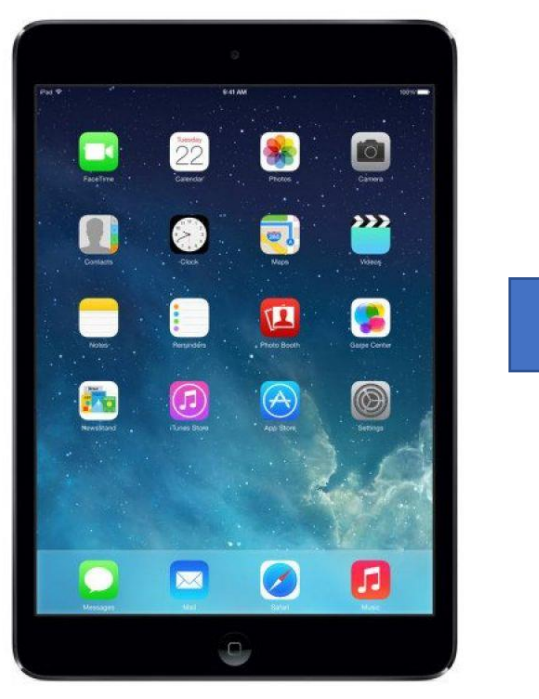

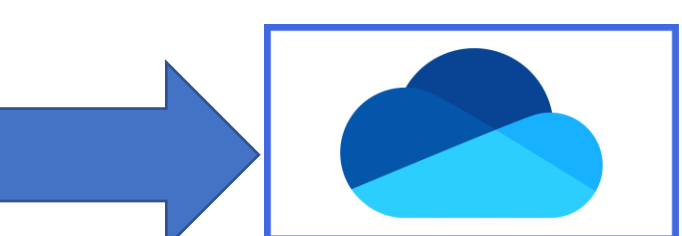

**YLEISTÄ Koulujen iPadeissa on asennettuna OneDrive – sovellus. Sen kautta pääset suoraan tarkastelemaan omia Boksin kansioitasi ja avaamaan sekä tallentamaan niihin uutta sisältöä.**

**TOIMI NÄIN:**

**1) Avaa OneDrive –sovellus ja kirjaudu sisään omalla tunnuksellasi.**

käyttäjätunnus@opetus.seinajoki.fi

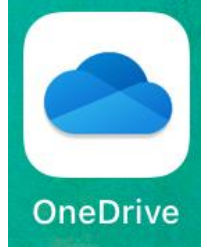

A

**2) Alapalkin tiedostot -kohdasta löydät Boksin kansiosi. Valitse kansio, johon haluat tallentaa sisältöä.**  [ဝ]  $rac{O}{O}$ Aloitus Tiedostot Jaettu

**3) Tallenna iPadilla oleva sisältöä** (valokuvat, videot, tiedostot) **oikean yläkulman + -painikkeesta. Valitse valikosta Lataa palvelimeen.**

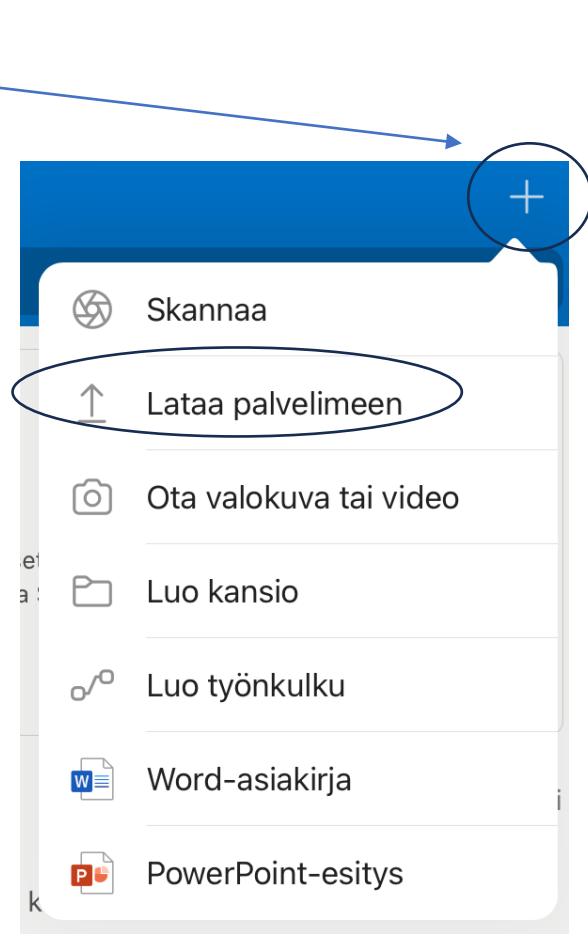

## **4) Valitse, mitä haluat ladata OneDriveen.**

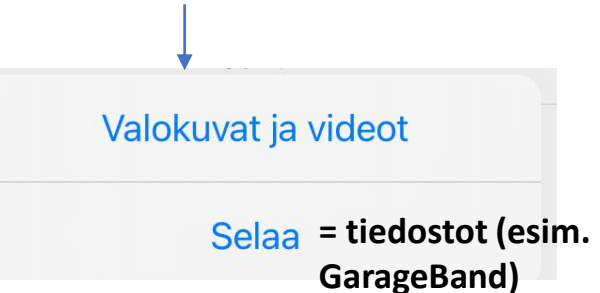

**5) Valitse aukeavasta valikkoikkunasta haluamasi kuvat/tiedostot ja sen jälkeen lataus on valmis.**